# Het NBB Rekenprogramma

## 1 Installatie

Voor de meeste gebruikers zal het NBBR al geïnstalleerd zijn. Toch is het handig om dit zelf te kunnen. Iedereen mag het programma downloaden en installeren. Om het te gebruiken heb je echter een licentie nodig. Alle bij de NBB aangesloten clubs krijgen elk jaar begin januari een nieuwe licentiecode die dan geldig is tot 31 januari het jaar erop.

Let op: Dit programma draait alleen onder Windows. Apple gebruikers zullen een Windows simulator moeten gebruiken, maar dit wordt niet door de helpdesk ondersteund. Ook moet de computer recent genoeg zijn. De computer moet op dit moment sowieso een 64-bits versie van windows draaien.

# 1.1 Programma downloaden

Zoals vrijwel alles met bridge is het te vinden op de site van de NBB<https://www.bridge.nl/>

Ga naar "Kennisbank" en klik vervolgens op "Automatisering". Je komt dan op de pagina voor alles wat met automatisering te maken heeft. Uiteraard verandert en regelmatig wat aan de webpagina maar aan de linkerkant zal de navigatie er ongeveer zo uitzien (zonder de kleurtjes):

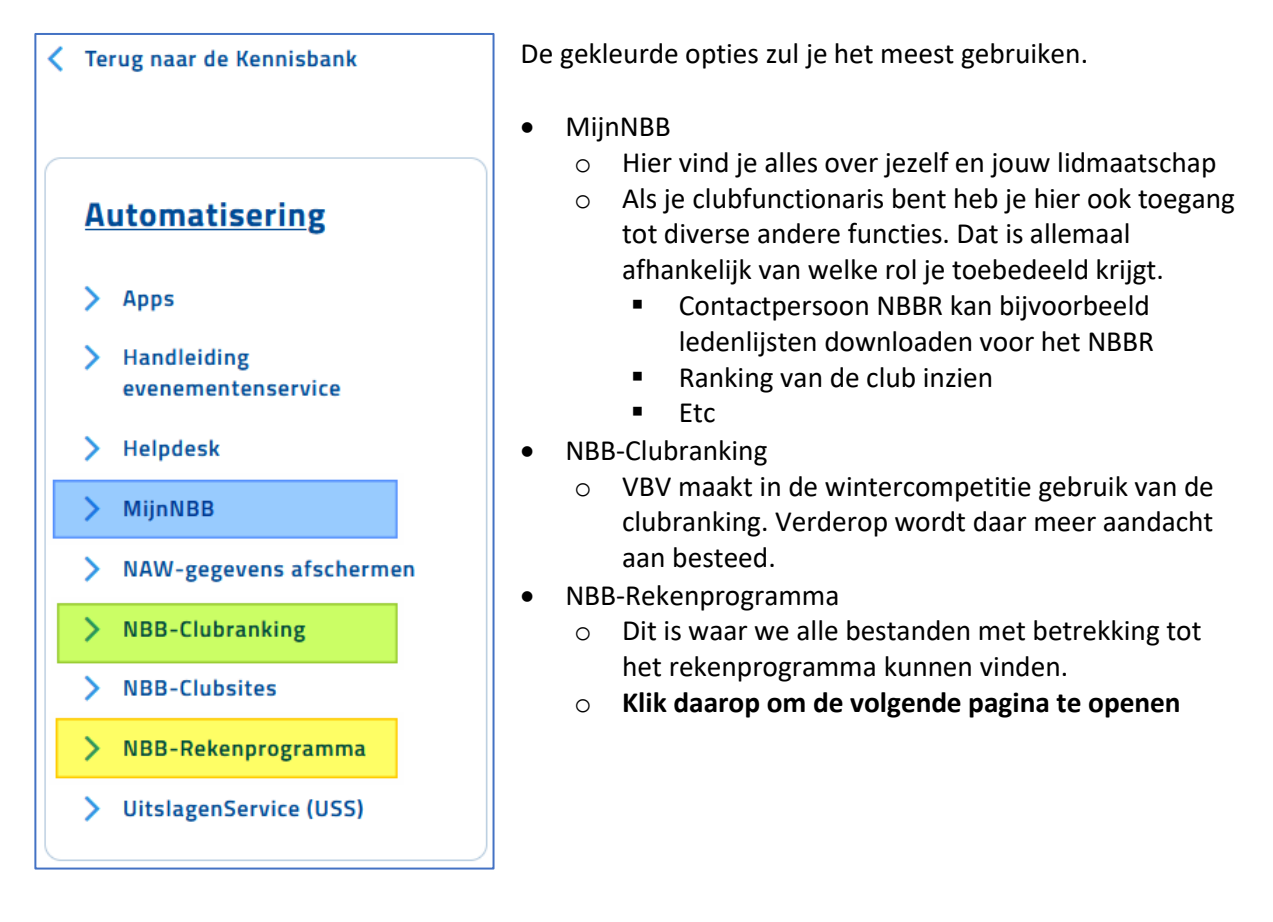

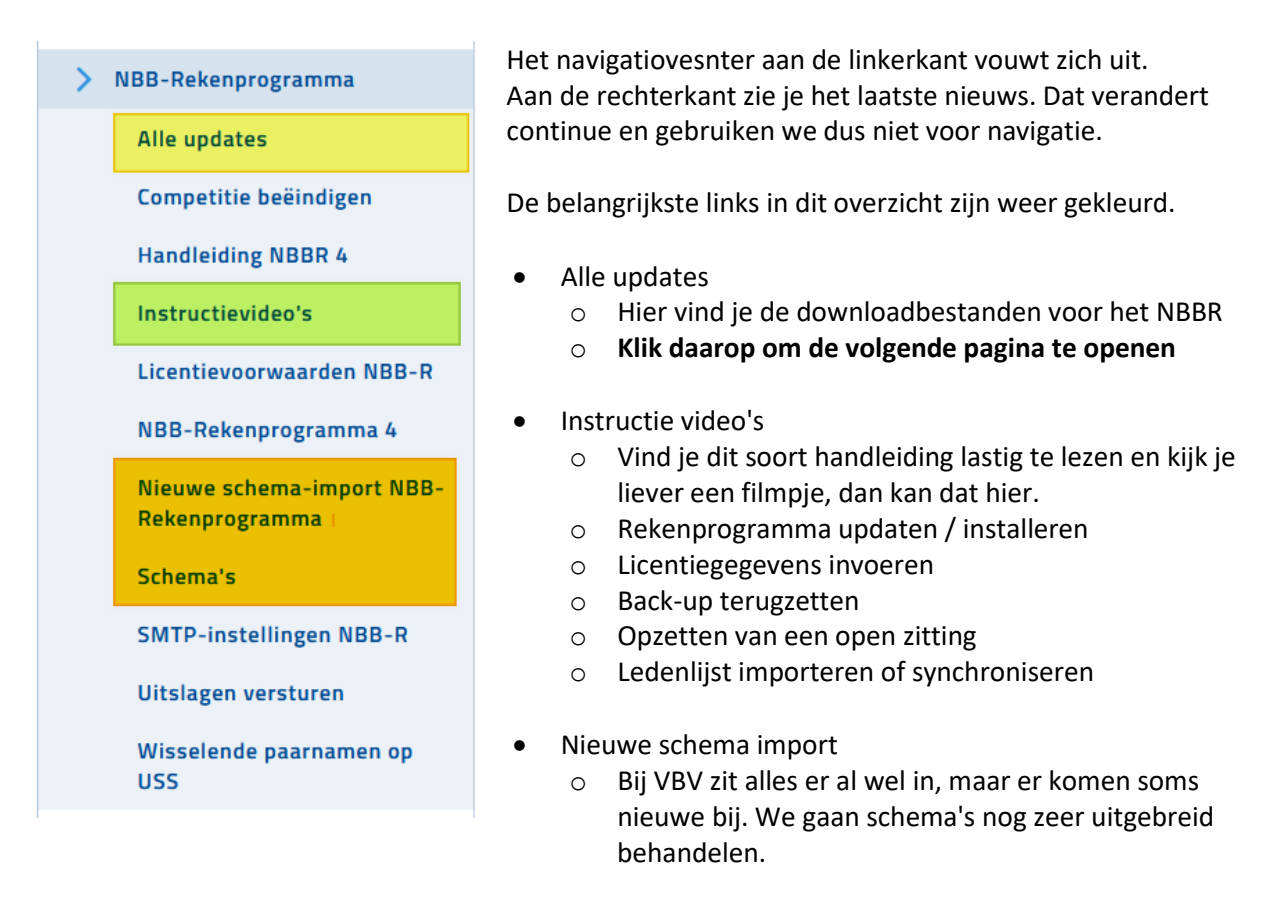

Op de pagina "Alle updates vind je meestal twee versies van het rekenprogramma. Dit is omdat sommige gebruikers huiverig zijn over te gaan naar een nieuwe versie i.v.m. kinderziektes. Uiteindelijk wordt een oude versie niet meer ondersteund en heb je geen keus meer en zul je omhoog moeten. Het advies is om altijd een paar weken na de release over te stappen naar de nieuwste versie.

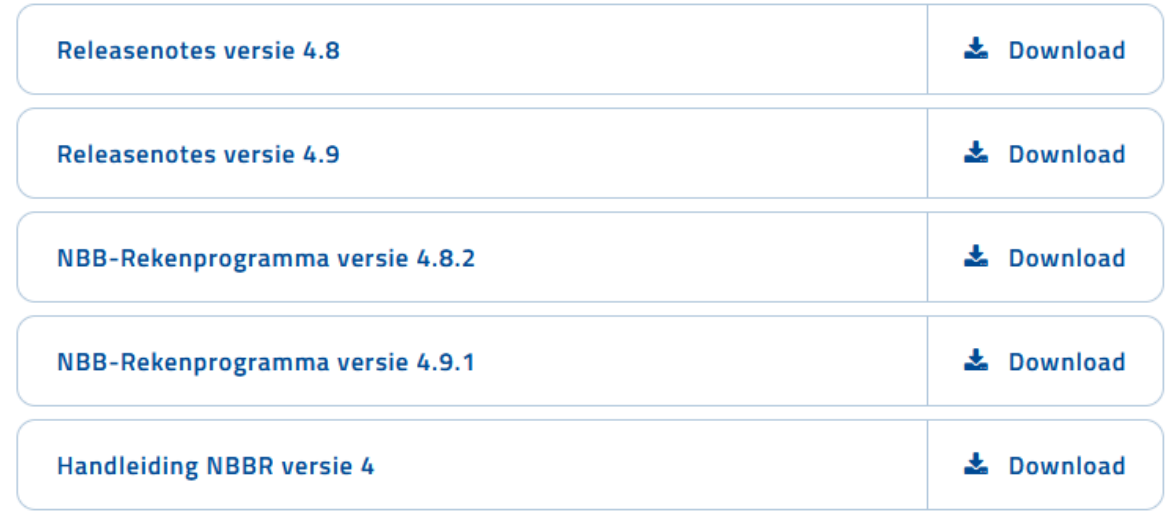

De eerste twee bestanden zijn de release notes. Dat is een overzicht van alles wat er in deze versie veranderd is. Zeer nuttig om te lezen, maar niemand doet het.

De volgende twee bestanden zijn de installaties/updates voor de verschillende versies. Het maakt niet uit of je een nieuwe installatie doet of alleen wilt updaten. Daar zit geen verschil tussen.

De handleiding (laatste bestand) downloaden is niet nodig. Dat kan makkelijker vanuit het rekenprogramma zelf.

Versienummers werken als volgt: we gebruiken dit versienummer als voorbeeld: 4.9.1.53

- 4 blijft heel lang hetzelfde. Dit wijzigt pas wanneer er grote en rigoureuze veranderingen worden doorgevoerd. Meestal wijzigt dan ook sterk hoe het programma eruit ziet. In feite krijg je een heel nieuw programma
- 9 verandert een paar keer per jaar na een middelgrote update. De verschillen zijn groot genoeg om release notes van te maken. De gebruiker merkt meestal wel een paar kleine verschillen in het gebruik.
- 1 verandert meestal na bugfixes (oplossingen voor fouten in het programma) Wanneer er storingen in het programma worden gerapporteerd volgen meestal snel nieuwe versies. De functionaliteit van het programma wijzigt in principe niet.
- 53 een storing oplossen vereist altijd meerdere pogingen. Elke keer dat de maker een komma verandert loopt dit nummer 1 omhoog, maar voordat alles is opgelost voor een nieuwe versie voor de gebruikers zijn er dus in dit geval 53 losse wijzigingen geweest in de software. De volgende versie die wij krijgen is 4.9.2.??. De laatste cijfers worden nooit gepubliceerd, maar kun je wel terugvinden in het rekenprogramma zelf. Laten we later nog zien. Op de website zie je alleen 4.9.1.

Om de versie te kunnen downloaden moet je niet op de naam klikken maar op de knop "Download" erachter. Wat er nu gebeurt is volledig afhankelijk van jouw browser. Populaire browsers zijn:

- Microsoft Edge
- Google Chrome
- Mozilla Firefox

Vanuit de browser kun je meestal het bestand openen, maar elke browser heeft daar zijn eigen manier voor. Ook kan het zijn dat de browser het bestand niet wil laten openen vanuit de browser omdat deze denkt dat het een gevaarlijk bestand kan zijn. Hoe dan ook, het bestand komt altijd in de downloadsfolder terecht. Van daaruit kun je het altijd opstarten.

Het bestand heet altijd **NBBR<versienummer>Full.exe**, dus in dit voorbeeld NBBR4.9.1Full.exe. *(Als je de standaard Windowsinstellingen voor de verkenner gebruikt, zul je .exe niet zien staan)*

#### 1.2 Programma installeren

Open het installatiebestand dat we in de vorige paragraaf hebben gedownload.

Nadat je dit bestand hebt geopend krijg je twee beveiligingswaarschuwingen. De eerste is van het programma zelf. Weet je zeker dat je dit wilt?

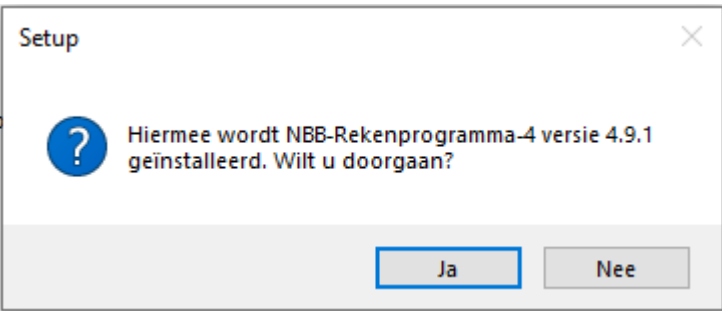

Klik op "Ja" anders gebeurt er niets.

Daarna komt de vraag: "Wilt u toestaan dat deze app wijzigingen aan dit apparaat aanbrengt?" Dit is de standaard Windows beveilging die voorkomt dat ongemerkt bestanden geïnstalleerd kunnen worden.

Klik op "Ja"

Nu komt het scherm dat de "Installatiewizard" wordt genoemd.

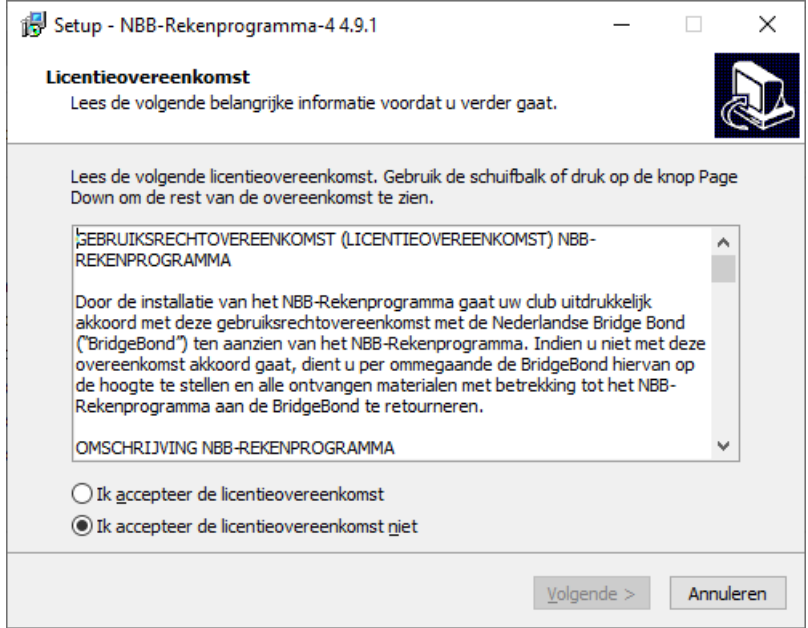

Standaard staat de optie "Niet accepteren" geselecteerd. Je kunt niet verder voordat je die accepteert. Anders kun je de installatie alleen maar annuleren. De beroemde kleine lettertjes die je niet leest en die ook nauwelijks juridische waarde hebben.

Belangrijkste punt hieruit is dat je de software niet mag gebruiken voor of doorgeven aan anderen die geen NBB-lid zijn. Dat spreekt blijkbaar niet voor iedereen voor zich. De NBB betaalt hiervoor en de aangesloten clubs mogen het "gratis" gebruiken".

Dan komt er een scherm over meerdere installaties. Dat behandelen we hier verder niet.

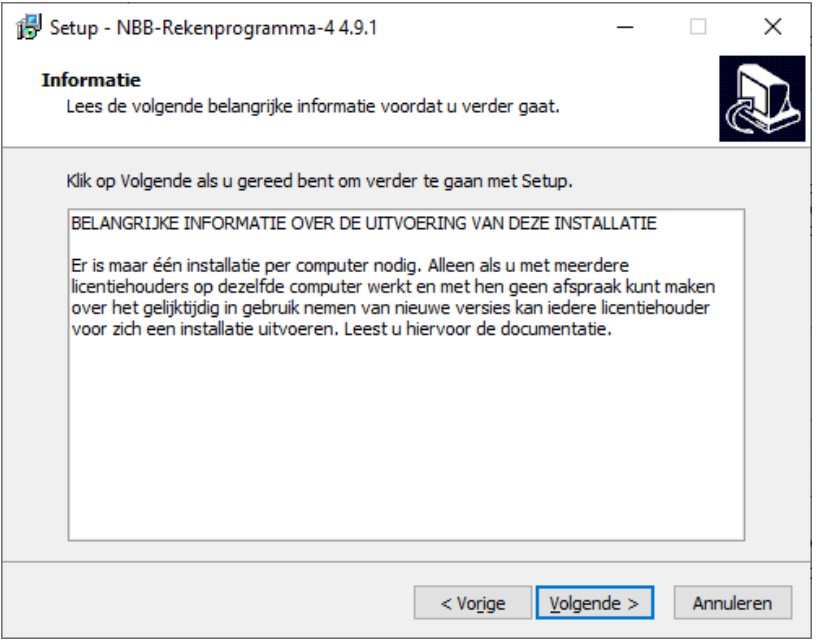

Gewoon op "Volgende" klikken.

Dan vraagt de wizard waar je het programma wilt installeren.

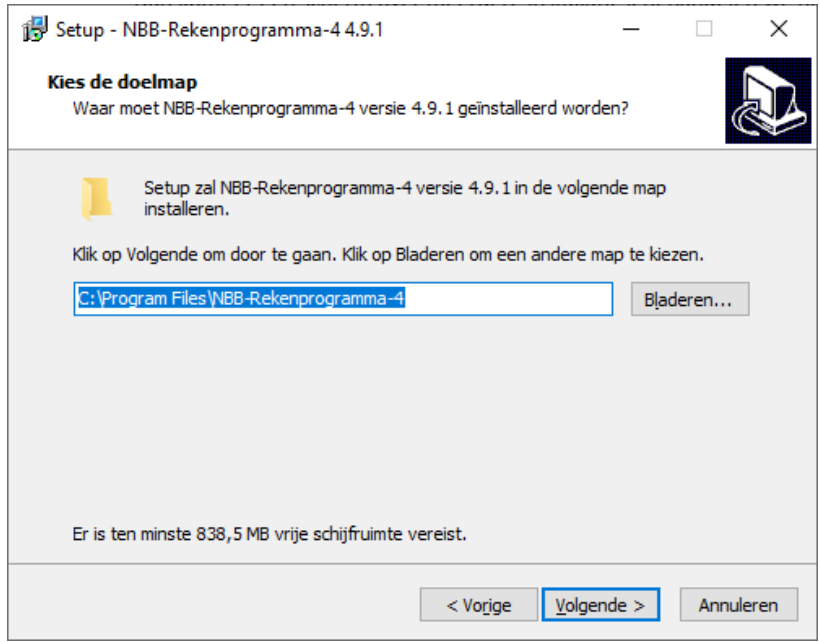

Hier niets aan veranderen en volgende klikken.

Wanneer dit de allereerste keer is dat het rekenprogramma wordt geïnstalleerd gaat Windows zeggen dat deze map nog niet bestaat en vraagt of je deze wilt aanmaken. Klik op "Ja".

Dan komt het eerste scherm waarbij echt wat serieus gevraagd wordt en waar je elke keer weer even goed op moet letten.

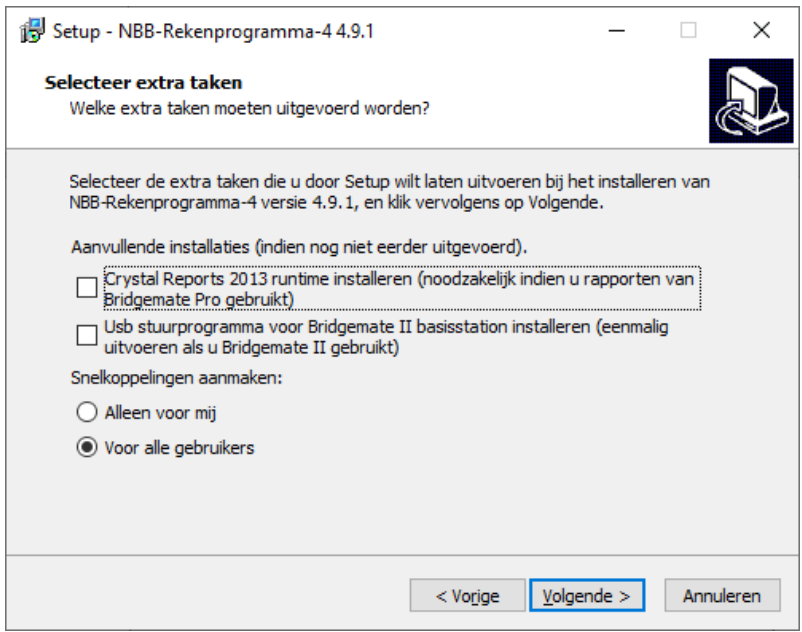

Wanneer je een update doet mag je de selectievakjes leeg laten, maar wanneer je een nieuwe installatie doet zijn die vinkjes wel belangrijk. (blijkt later dat je ze vergeten bent kun je de installatie gewoon opnieuw doen en dan wel aanvinken)

Het eerste vinkje is om naar het NBBR een programmaatje te installeren dat de rapporten (zoals de uitslag, standen en gidsbriefjes) die het NBBR gebruikt getoond en geprint kunnen worden. Het tweede vinkje zorgt ervoor dat jouw computer het basisstation herkent. Controleer tot slot of de optie "Voor alle gebruikers" is aangevinkt. Handig wanneer je de computer deelt.

Nu wordt gezegd dat alle voorbereidingen klaar zijn en wordt nogmaals gevraagd of je dit programma wilt installeren.

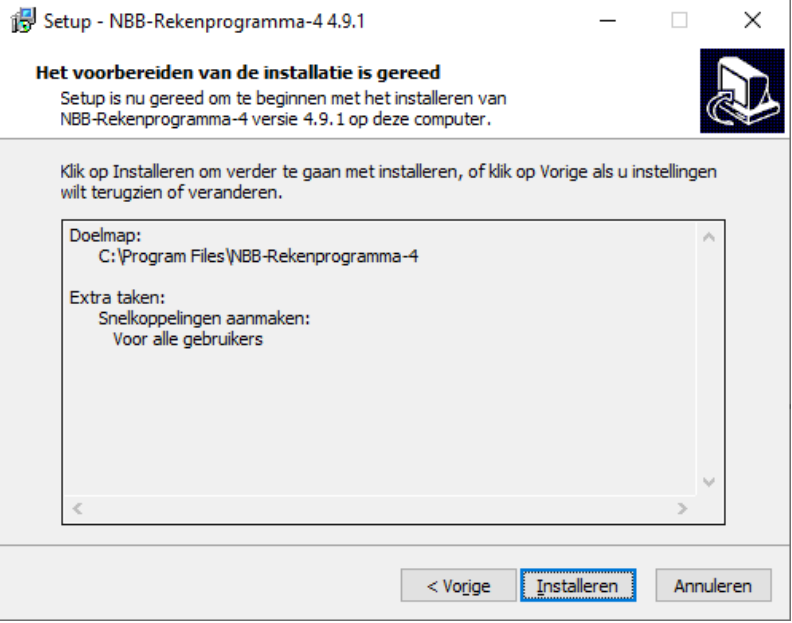

Klik op "Installeren"

Er komen nu meerdere schermen achtereen voorbij die de voortgang aangeven en waar je verder niets mee hoeft te doen

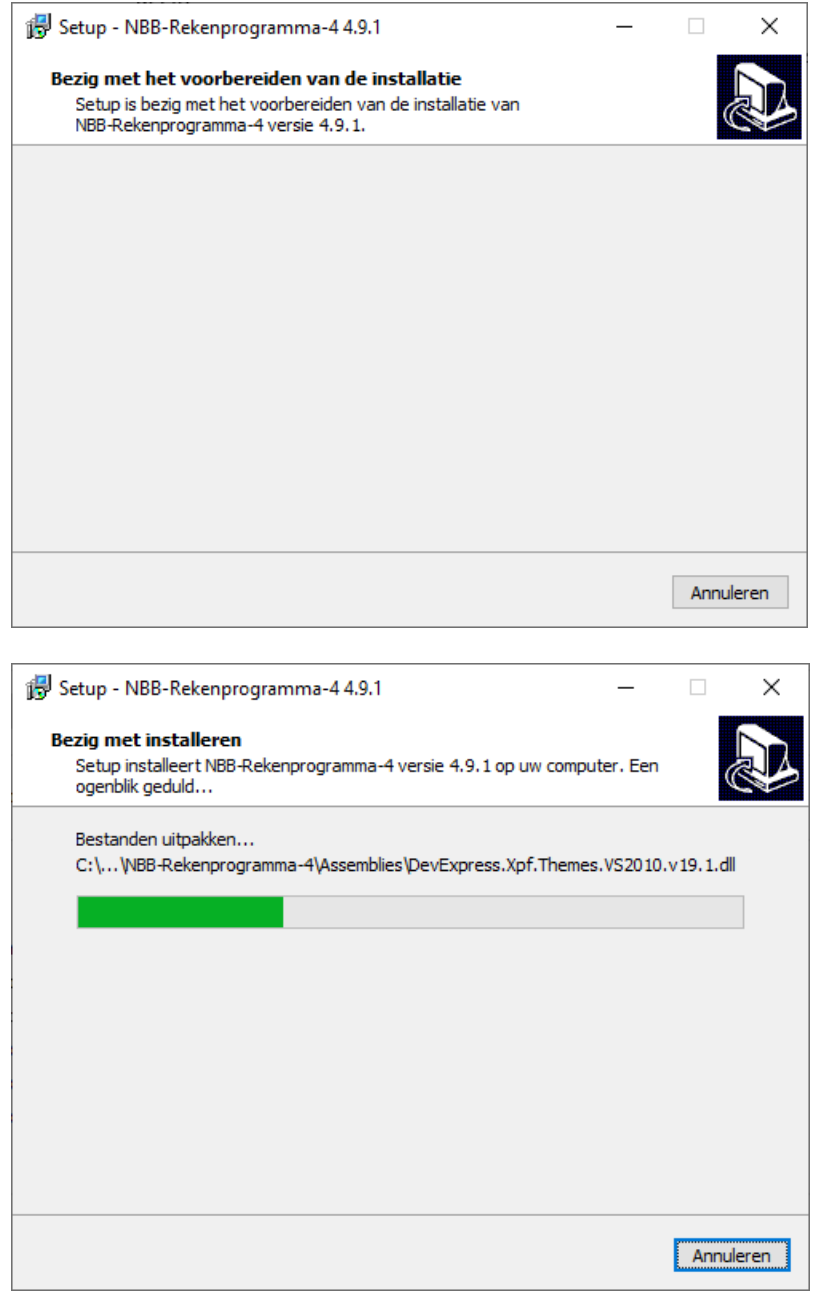

Na de installatie komt nog een berichtje met "belangrijke" informatie. Hier hoef je niets mee. Hier zal alleen een hoofdbeheerder zich mee bezighouden.

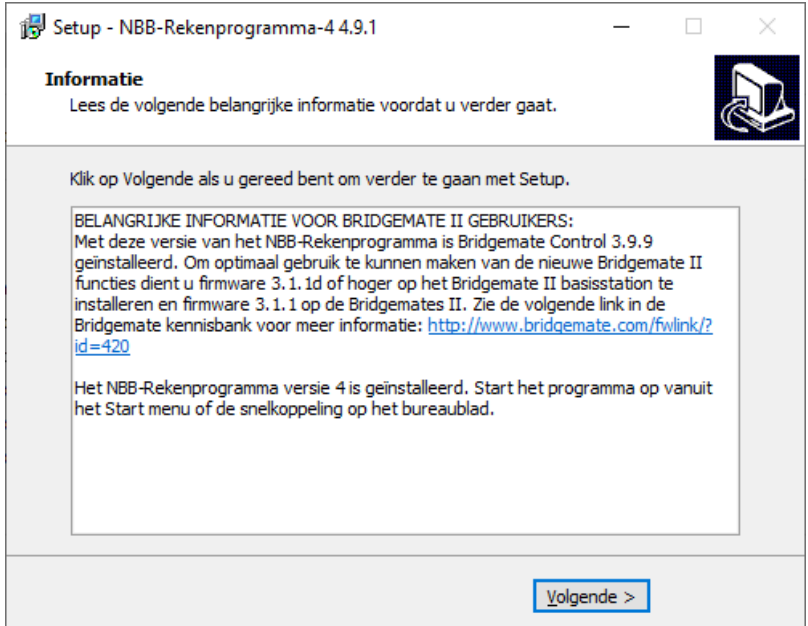

Klik gewoon op "Volgende".

Dan komt tot slot nog eens een bevestiging dat het installeren is voltooid.

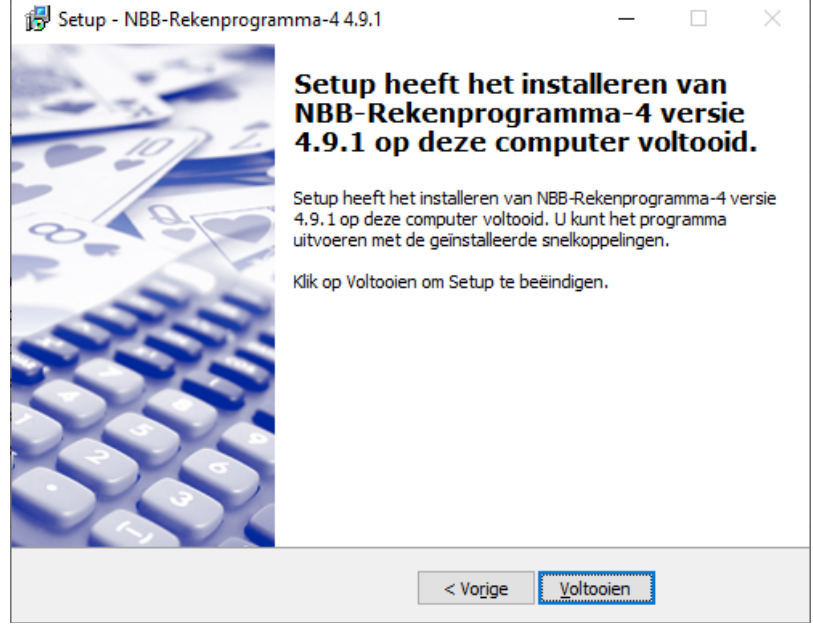

Klik op voltooien.

Het installatiescherm verdwijnt en op het bureaublad zit nu een icoontje voor het rekenprogramma.

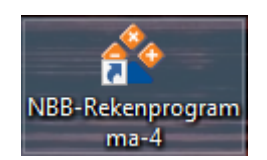

Rechtsklik op dat icoontje om wat opties te tonen.

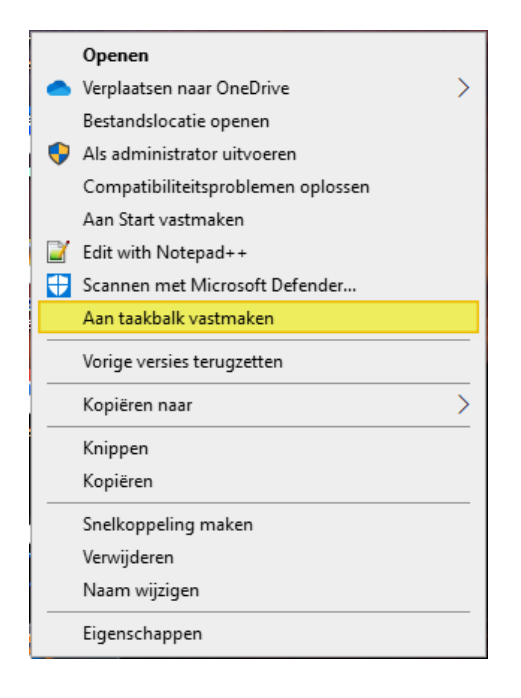

Afhankelijk van de Windowsversie en instellingen zie je hier meer of minder, maar de optie "Aan taakbalk vastmaken moet erbij zitten. Klik hierop. Dan zit het ook op de taakbalk en kun je het een vaste plek geven en staat het altijd in het zicht.

## 1.3 Licentiegegevens inlezen.

Na de installatie en vervolgens elk jaar voor 31 januari moet de licentie ingelezen worden. Bij een nieuwe installatie opent het venster zich vanzelf bij het opstarten de eerste keer. In andere gevallen moet het scherm geopend worden vanuit het rekenprogramma.

Open het rekenprogramma en klik op het NBBR logo.

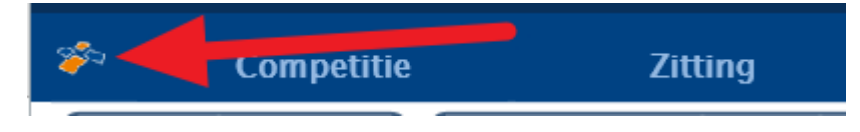

Je krijgt dan een scherm met diverse installatie-opties.

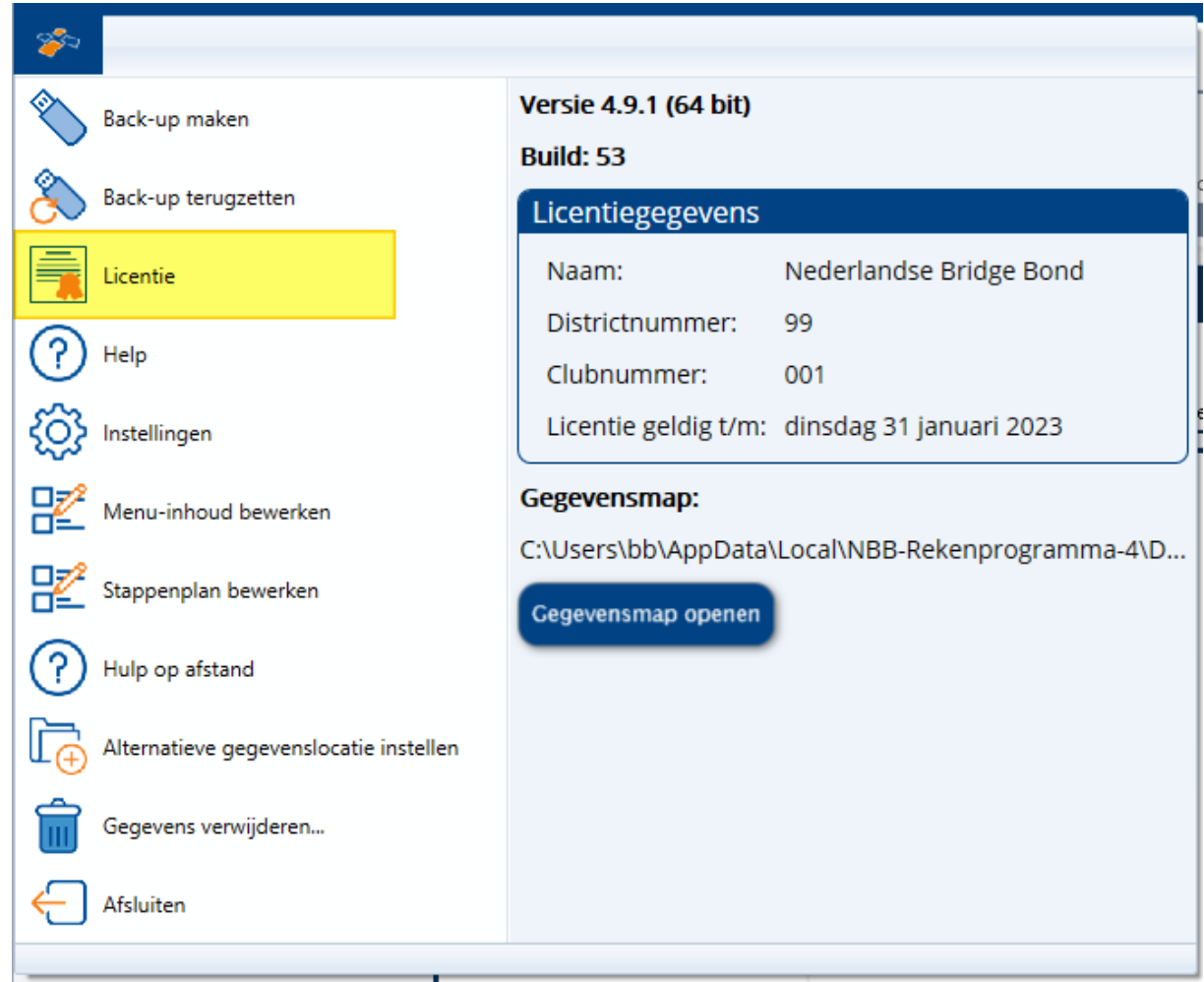

Rechts zie je alle huidige informatie. Hier zie je ook het versienummer terugkomen zoals we dat hierboven hebben uitgelegd.

Klik op de optie "Licentie".

Je krijgt nu dit scherm, dat dus bij een nieuwe installatie vanzelf als eerste op popt.

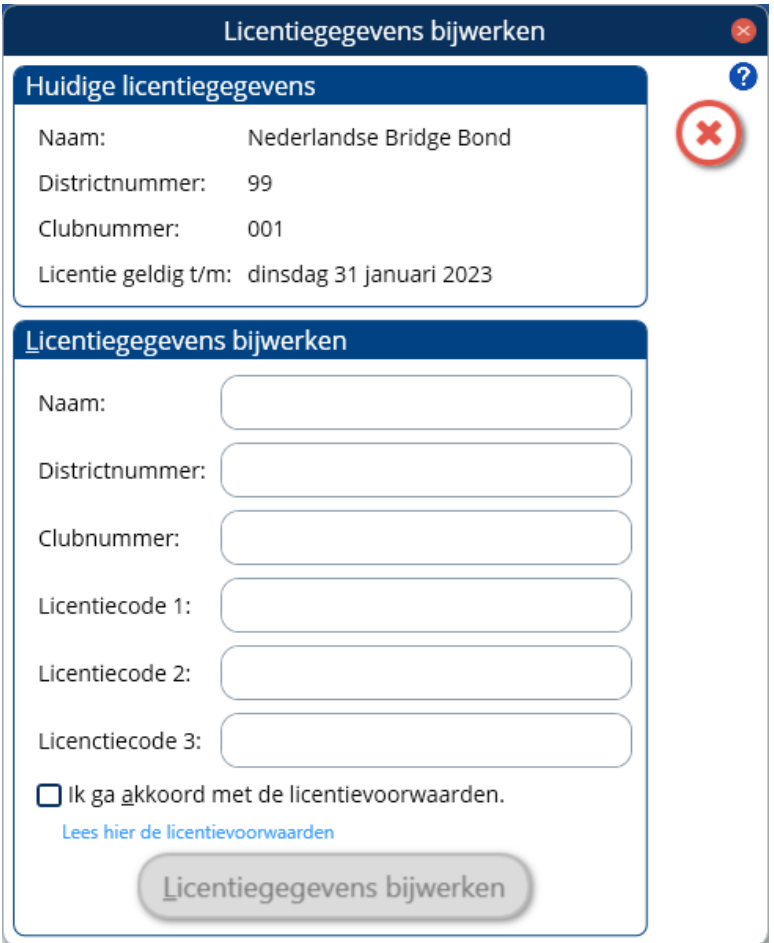

Bij een volledig nieuwe installatie zijn de huidige licentiegegevens dus leeg.

Nu is er een heel handig trucje ingebouwd. De licentiegegevens zijn via een tekstbestand verstuurd/

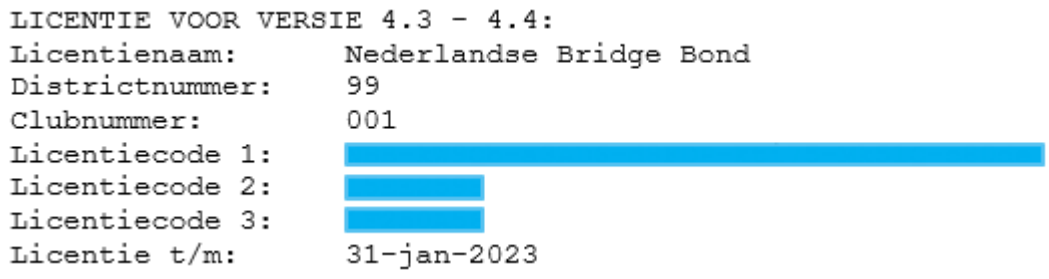

(Zoals je kunt zien waren ze bij het verstrekken van de licentie pas bij versie 4.4.x)

Je kunt dit met de hand overtypen als je niets beters te doen hebt. Heb je iets meer haast kun je de gegevens één voor één kopiëren, maar als je nu snel klaar wilt zijn dan kun je alles in één keer selecteren en kopiëren (rechtsklikken en kopiëren, of op Ctrl-C klikken) Dan wordt alles helemaal automatisch in het scherm gevuld

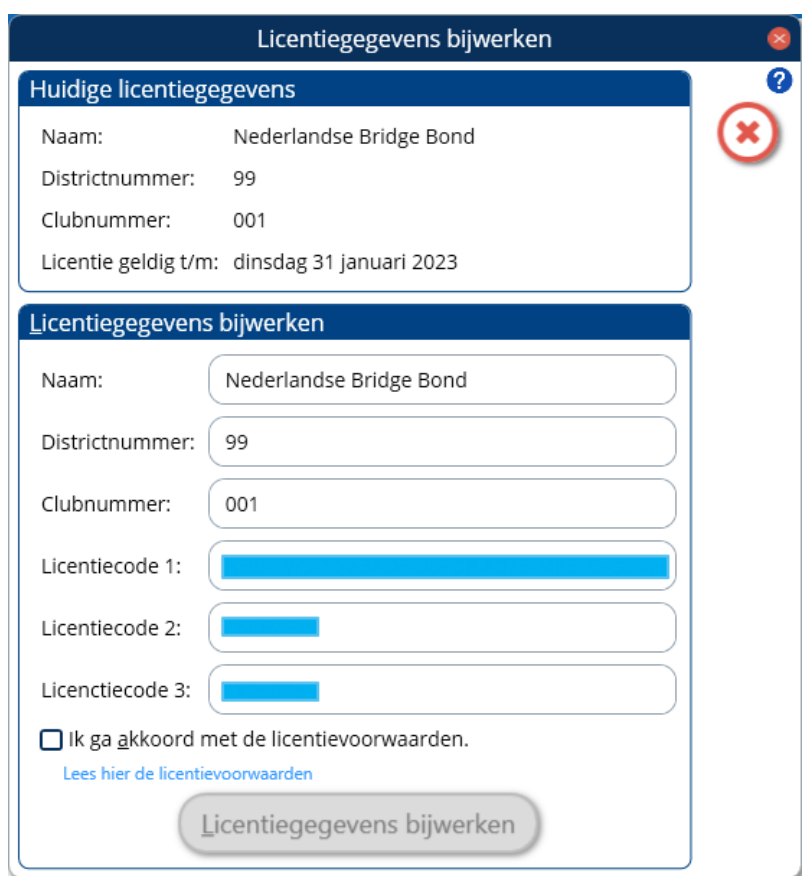

Het enige dat nu nog moet gebeuren is nogmaals akkoord gaan met de licentiegegevens en dan kun je klikken op "Licentiegegevens bijwerken"

Ik ga akkoord met de licentievoorwaarden. Lees hier de licentievoorwaarden Licentiegegevens bijwerken Tot slot krijg je een bevestiging dat de licentie is bijgewerkt

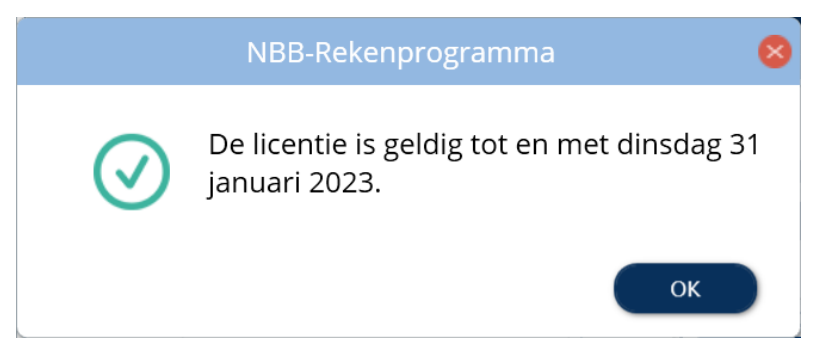

Het NBBR is nu klaar voor gebruik…

Was dit echter een nieuwe installatie, dan staat er nog helemaal niets in. Dat gaan we in het volgende hoofdstuk oplossen.